KA01525F/28/ZH/02.21-00

71571074 2021-08-30

# 简明操作指南 **Micropilot FMR20 Modbus RS485**

雷达料位计 固体散料料位测量

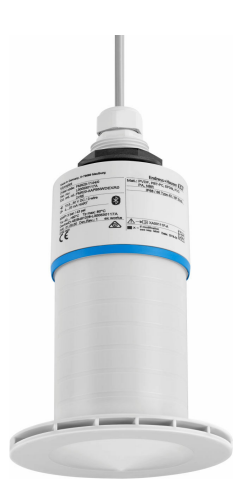

本文档为《简明操作指南》;不得替代设备的《操作手 册》。

设备的详细信息请参考《操作手册》和其他文档资料:

所有设备型号均可通过以下方式查询:

- 网址:www.endress.com/deviceviewer
- 智能手机/平板电脑: Endress+Hauser Operations App

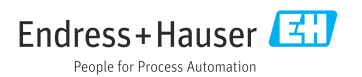

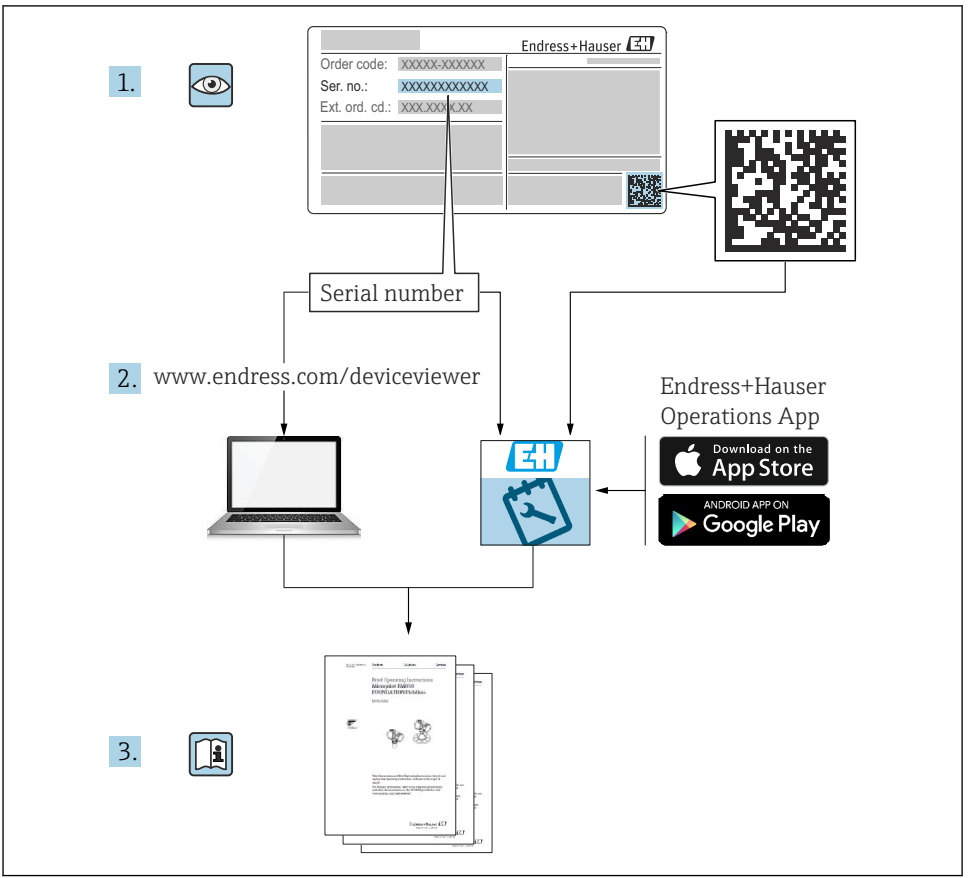

A0023555

# 目录

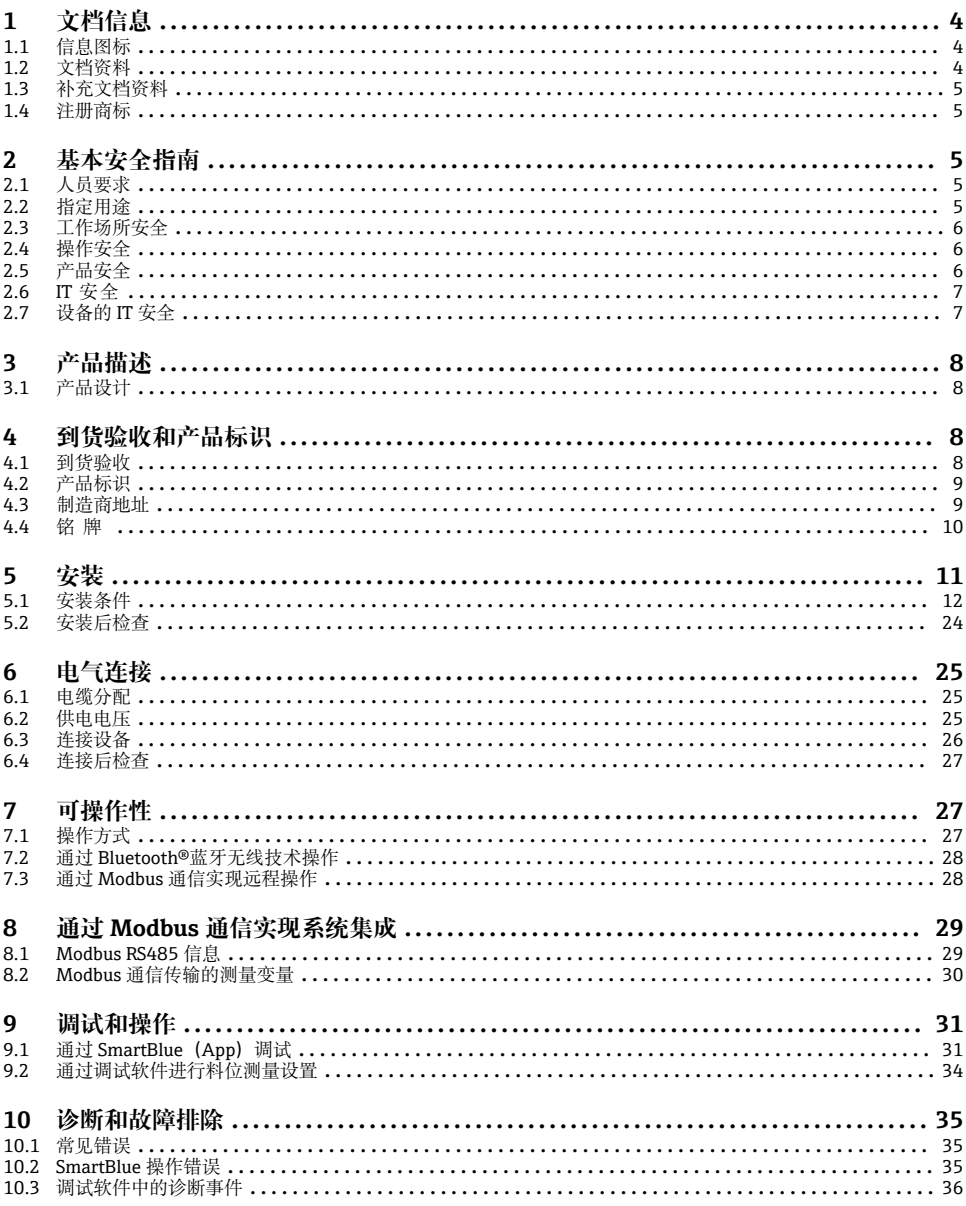

# <span id="page-3-0"></span>**1 文档信息**

# **1.1 信息图标**

### **1.1.1 安全图标**

#### **A**危险

危险状况警示图标。疏忽会导致人员严重或致命伤害。

#### **A** 警告

危险状况警示图标。疏忽可能导致人员严重或致命伤害。

#### **A** 小心

危险状况警示图标。疏忽可能导致人员轻微或中等伤害。

### **注意**

操作和其他影响提示信息图标。不会导致人员伤害。

### **1.1.2 特定信息图标**

### **允许**

允许的操作、过程或动作

### **区** 禁止

禁止的操作、过程或动作

#### **日 提示**

附加信息

### $\blacksquare$

 $\blacksquare$ 

参考图

提示信息或重要分步操作

# 1.**、** 2. **、**3.

操作步骤

## حكا

操作结果

**1、2、3 ...** 部件号

# **A、B、C ...**

视图

# **1.2 文档资料**

登陆 Endress+Hauser 公司网站 (www.endress.com/downloads) 的下载区下载下列文档资 料:

1 配套技术文档资料的查询方式如下:

- 在 W@M 设备浏览器 ([www.endress.com/deviceviewer\)](https://www.endress.com/deviceviewer) 中: 输入铭牌上的序列号
- 在 Endress+Hauser Operations App 中: 输入铭牌上的序列号, 或扫描铭牌上的二维 **码**(OR 码)

# <span id="page-4-0"></span>**1.3 补充文档资料**

### **BA02115F**

FMR20 Modbus 固体散料雷达料位计《操作手册》

#### **TI01043K**

RIA15 的《技术资料》

#### **BA01170K**

RIA15 的《操作手册》

## **1.4 注册商标**

#### **Modbus®**

施耐德自动化有限公司的注册商标

#### **Apple®**

Apple、Apple 图标、iPhone 和 iPod touch 是苹果公司的注册商标,已在美国和其他国家注 册登记。App Store 是苹果公司的服务商标。

### **Android®**

Android、Google Play 和 Google Play 图标是谷歌公司的注册商标。

#### **Bluetooth®**

Bluetooth®文字和图标是 Bluetooth SIG 公司的注册商标,Endress+Hauser 获得准许使用 权。其他注册商标和商标名分别归相关公司所有。

# **2 基本安全指南**

## **2.1 人员要求**

安装、调试、诊断和维护人员必须符合下列要求:

‣ 经培训的合格专业人员必须具有执行特定功能和任务的资质。

- ‣ 操作人员必须经过工厂厂长授权。
- ‣ 熟悉联邦/国家法规。
- ▶ 开始操作前, 操作人员必须事先阅读《简明操作指南》, 理解本文档、补充文档资料和 证书(取决于实际应用)中的各项指南。
- ‣ 操作人员必须遵守指南要求,符合相关规定。

操作人员必须符合下列要求:

- ‣ 操作人员由工厂厂方/操作员按照任务要求进行指导和授权。
- ‣ 操作人员必须遵守指南要求。

# **2.2 指定用途**

#### **应用和介质**

本文档中介绍的测量设备用于非接触式连续料位测量。其工作频率约为 26 GHz, 最大脉冲 辐射率为 5.7 mW. 平均输出功率为 0.015 mW. 可以安装在密闭金属容器上使用。如果在 密闭容器外使用,则必须参照"安装"章节中的要求在密闭容器上安装设备。设备运行不存在 任何健康风险。

<span id="page-5-0"></span>根据"技术参数"中列举的限定值要求,以及操作手册和补充文档资料中列举的使用条件要 求,测量设备只能测量下列参数:

- ‣ 过程变量测量值:距离
- ‣ 过程变量计算值:任意形状的容器中介质的体积或质量

为了保证测量设备能够始终正常工作:

- ‣ 测量设备的接液部件材质必须能够耐受介质腐蚀。
- ‣ 遵守限定值要求(参见"技术参数"章节)。

#### **不当使用**

由于不当使用或用于非指定用途而导致的损坏,制造商不承担任何责任。

临界工况:

▶ 如需测量特殊介质或使用清洗液, 请联系制造商。Endress+Hauser 十分乐意帮助您核实 接液部件材质的耐腐蚀性,但对此不做任何担保和承担任何责任。

#### **其他风险**

在使用过程中,与过程的热交换和电子部件内部的功率消耗可能会导致电子腔外壳和部件的 温度升高至 80 °C (176 °F)。在测量过程中,传感器温度可能会接近介质温度。

存在过热表面导致烫伤的危险!

▶ 测量高温介质时, 确保已采取防护措施避免发生接触性烫伤。

## **2.3 工作场所安全**

操作设备时:

‣ 遵守联邦/国家法规,穿戴人员防护装置。

## **2.4 操作安全**

存在人员受伤的风险!

- ‣ 只有完全满足技术规范且无错误和故障时才能操作设备。
- ‣ 操作员有责任确保设备无故障运行。

#### **危险区**

在危险区中使用设备时(例如防爆要求、压力设备安全), 为避免人员受伤或设备损坏危 险,应:

- ‣ 参照铭牌检查并确认所订购的设备是否允许在危险区中使用。
- ‣ 遵守单独成册的补充文档资料中列举的规格参数要求,补充文档资料是本文档的组成部 分。

# **2.5 产品安全**

测量设备基于工程实践经验设计,符合最严格的安全要求。通过出厂测试,可以安全工作。 设备满足常规安全标准和法规要求。

#### **2.5.1 CE 认证**

测量系统符合适用 EC 准则的法定要求。详细信息参见相应 EU 符合性声明和适用标准。 制造商确保贴有 CE 标志的设备均成功通过了所需测试。

### <span id="page-6-0"></span>**2.5.2 EAC 符合性声明**

测量系统符合 EAC 准则的法律要求。详细信息参见相应 EAC 符合性声明和适用标准。 制造商确保贴有 EAC 标志的设备均成功通过了所需测试。

# **2.6 IT 安全**

我们只对按照《操作手册》进行安装和使用的设备提供质保。设备自带安装保护功能,防止 用户意外更改设置。

IT 安全措施为设备及设备传输数据提供额外安全保护,必须操作员亲自遵照安全标准操 作。

# **2.7 设备的 IT 安全**

### **2.7.1 通过 Bluetooth®蓝牙无线技术访问设备**

### **加密信号传输方式(通过 Fraunhofer AISEC 研究所测试),适用 Bluetooth®蓝牙无线技 术**

- 未安装 SmartBlue app 无法通过 Bluetooth®蓝牙无线技术显示设备
- **一个**传感器和**一台**智能手机或平板电脑之间仅允许建立一个点对点连接
- 通过 SmartBlue 可以关闭 Bluetooth®蓝牙无线接口

# <span id="page-7-0"></span>**3 产品描述**

# **3.1 产品设计**

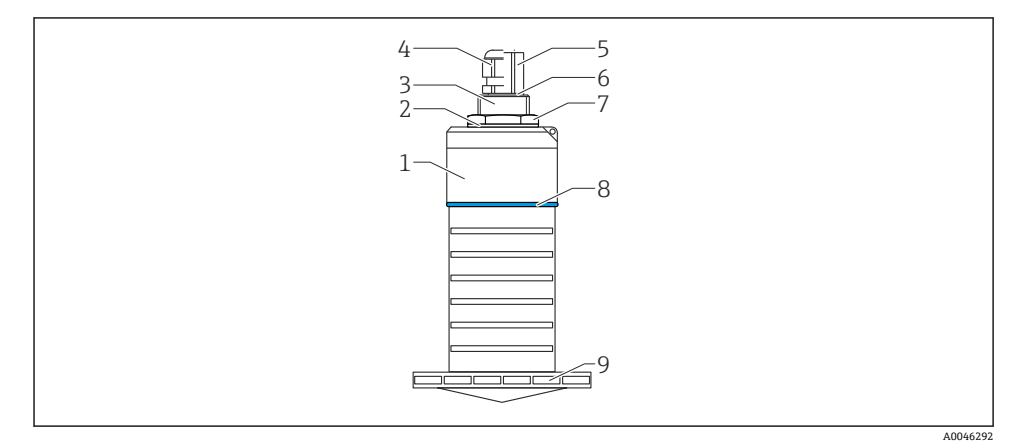

21 材质概览

80 mm (3 in)口径天线

- 1 传感器外壳:PVDF
- 2 密封圈:EPDM
- 3 背面过程连接:PVDF
- 4 缆塞:PA
- 5 管螺纹转接头:镀镍黄铜
- 6 O 型圈:EPDM
- 7 锁紧螺母: PA6.6<br>8 设计环: PBT-PC
- 8 设计环: PBT-PC<br>9 正面过程连接· P
- 9 正面过程连接:PVDF

# **4 到货验收和产品标识**

## **4.1 到货验收**

到货后需要进行下列检查:

- 发货清单上的订货号是否与产品粘贴标签上的订货号一致?
- 物品是否完好无损?
- 铭牌参数是否与发货清单上的订购信息一致?
- 如需要(参照铭牌):是否提供《安全指南》(XA)文档?
- 如果不满足任一上述条件,请咨询 Endress+Hauser 当地销售中心。H

# <span id="page-8-0"></span>**4.2 产品标识**

测量设备的标识信息如下:

- 铭牌参数
- 扩展订货号,标识发货清单上的订购选项
- ▶ 在 W@M 设备浏览器中输入铭牌上的序列号 ([www.endress.com/deviceviewer\)](http://www.endress.com/deviceviewer) 显示测量设备的所有信息以及配套技术文档资料。
- ▶ 在 Endress+Hauser Operations App 中输入铭牌上的序列号, 或使用 Endress+Hauser Operations App 扫描铭牌上的二维码 (OR 码)
	- 显示测量设备的所有信息以及配套技术文档资料。

# **4.3 制造商地址**

Endress+Hauser SE+Co. KG Hauptstraße 1 79689 Maulburg, Germany 产地:参见铭牌。

## <span id="page-9-0"></span>**4.4 铭牌**

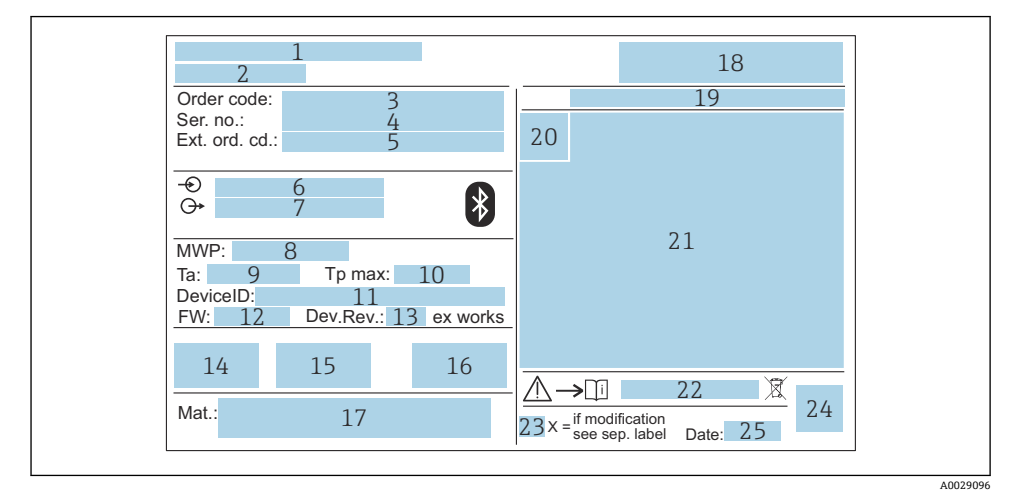

- 2 Micropilot 的铭牌示意图
- 制造商地址
- 设备名称
- 订货号
- 序列号
- 扩展订货号
- 供电电压
- 信号输出
- 过程压力
- 允许环境温度(Ta)
- 最高过程温度
- 设备 ID
- 固件版本号(FW)
- 设备修订版本号(Dev.Rev.)
- CE 认证
- 其他设备信息(证书、认证)
- RCM 标志
- 接液部件材质
- 标志
- 19 防护等级, 例如 IP、NEMA
- 认证图标
- 证书及认证相关参数
- 《安全指南》文档资料代号,例如 XA、ZD、ZE
- 变更说明
- 二维码(QR 码)
- 生产日期:年份-月份
- 铭牌上最多显示 33 位扩展订货号。超出 33 位的扩展订货号无法显示。 ÷ 进入设备操作菜单扩展订货号1 ... 3 参数, 杳看完整的扩展订货号。

# <span id="page-10-0"></span>**5 安装**

# **拆除电缆运输保护塞**

对于带"FNPT1/2 管螺纹"背面过程连接的设备, 安装前必须拆除电缆保护塞。

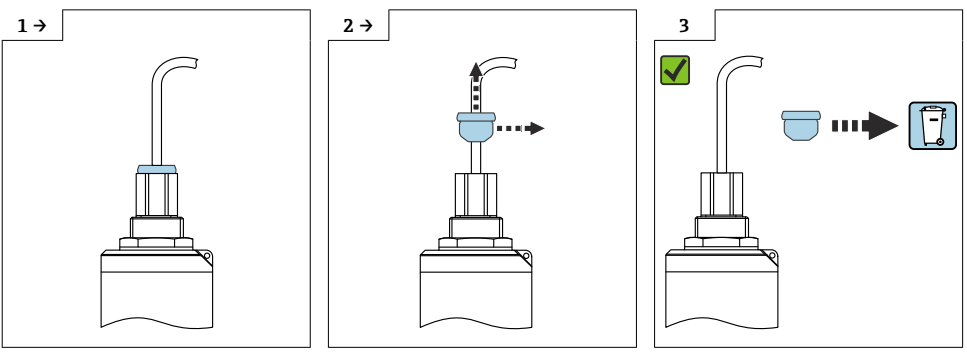

A0042437 A0042439 A0042439 A0042439 A0042439 A0042439 A0042439 A0042439 A0042439

# <span id="page-11-0"></span>**5.1 安装条件**

**5.1.1 安装方式**

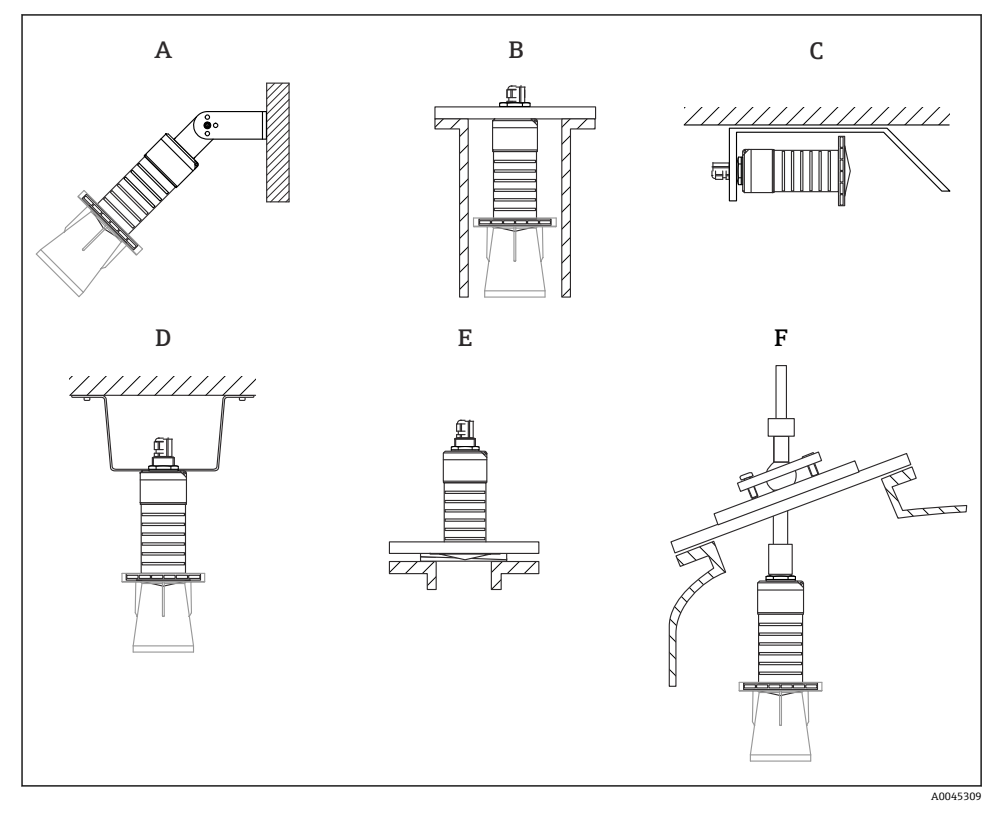

■3 安装在墙壁上、罐顶上或安装短管中

- A 安装在墙壁上或罐顶上,可调节
- B 通过背面螺纹安装
- C 水平安装在狭小空间中
- D 使用锁紧螺母安装在罐顶上(锁紧螺母为标准供货件)
- E 使用可调法兰密封圈安装
- F 使用 FAU40 准直仪安装

**日**小心!

- 传感器电缆不能用作提升电缆。严禁在电缆下方悬挂物品。
- 在自由空间内始终竖直安装设备。

### **5.1.2 安装在安装短管中**

天线底部必须伸出安装短管,才能获得最优测量结果。安装短管内壁必须光滑,无任何锐利 边缘或焊点。如可能,边缘处应倒圆处理。

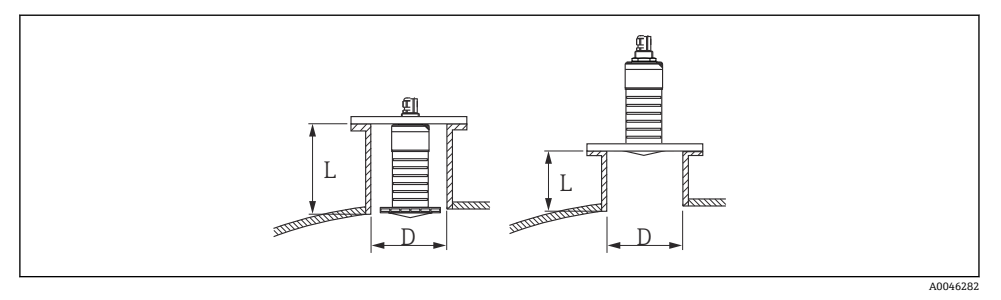

#### 24 安装在安装短管中

安装短管的最大允许长度 **L** 与安装短管管径 **D** 相关。 注意安装短管的允许管径和长度范围。

## **80 mm (3 in)口径天线,安装在短管内**

- 最小管径 (D): 120 mm (4.72 in)
- 最大长度 (L): 205 mm  $(8.07 \text{ in}) + D \times 4.5$

## **80 mm (3 in)口径天线,安装在短管外**

- 最小管径 (D): 80 mm (3 in)
- 最大长度 (L) : D × 4.5

### **5.1.3 罐体上的安装位置**

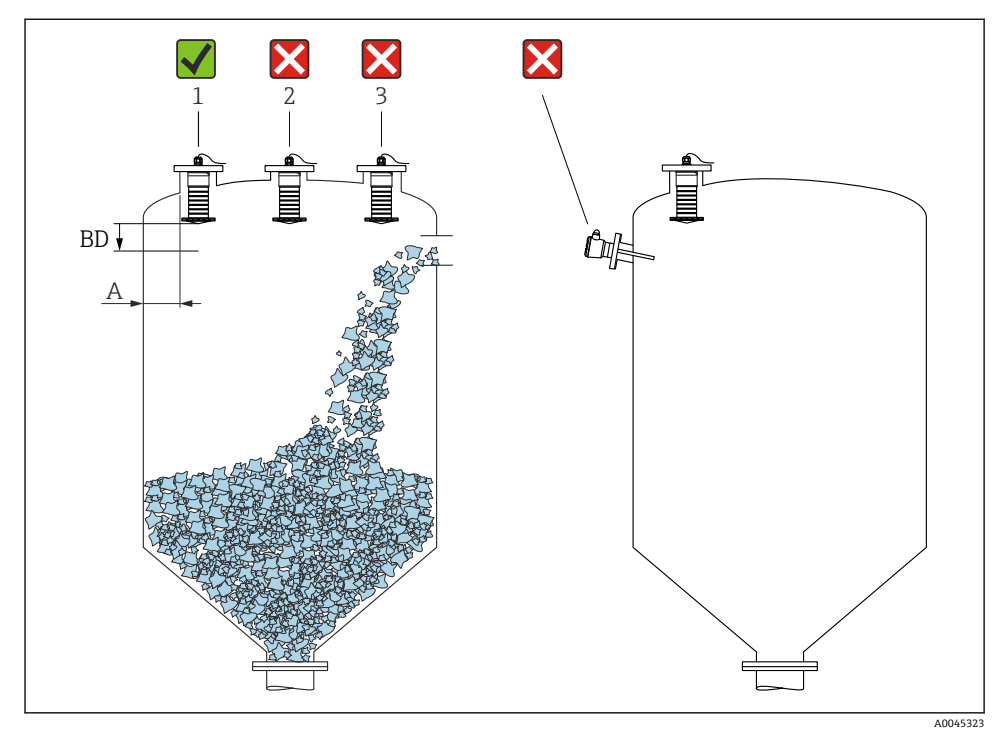

35 罐体上的安装位置

- 如可能,安装后的传感器底部应伸入至罐体中。
- ■罐壁与安装短管外壁间的推荐间距 A 约为罐体直径的X。在任何情况下, 设备安装位置 与罐壁的间距都不得小于 15 cm (5.91 in)。
- 禁止在罐体中央安装传感器。
- 避免在进料区中测量。
- 避免使用内部固定装置,例如限位开关。
- 在盲区距离(BD)内不进行信号分析。因此,可用于抑制天线附近的干扰信号(例如冷 凝的影响)。

仪表自动设置标准盲区距离(不得小于 0.1 m (0.33 ft))。但是,允许手动修改设置(可 以设置为 0 m (0 ft))。

自动计算:

盲区距离 = 空标 - 满标 - 0.2 m (0.656 ft)。

一旦在**空标** 参数或**满标** 参数中输入新数值,仪表立即基于上述公式重新计算**盲区距离** 参 数。

如果计算结果小于 0.1 m (0.33 ft), 盲区距离仍为 0.1 m (0.33 ft)。

## **5.1.4 调整设备在罐体上的安装位置**

- 天线垂直于介质表面安装
- 安装吊孔垂直于罐壁

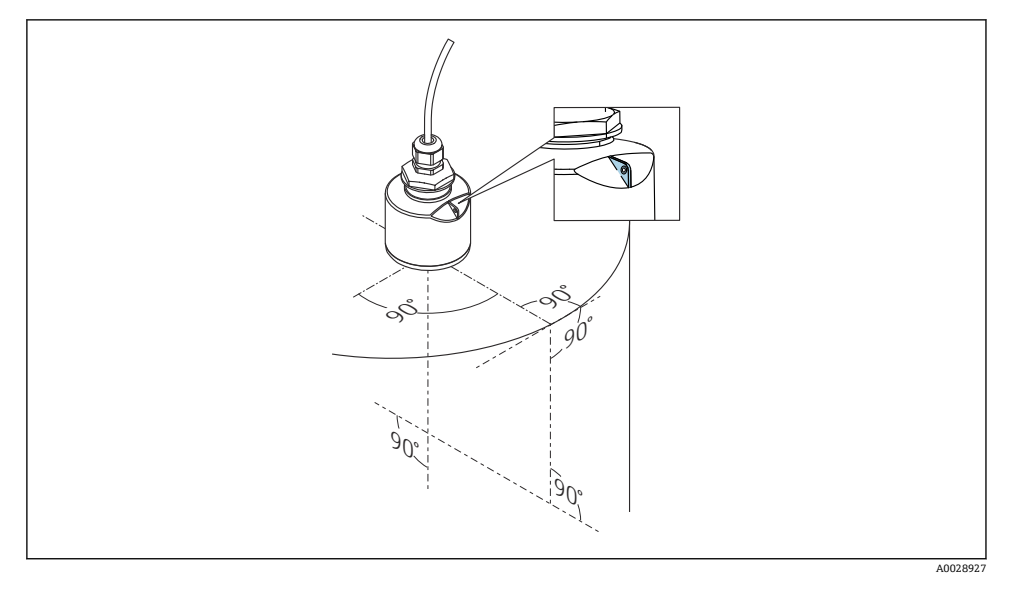

6 调整设备在罐体上的安装位置

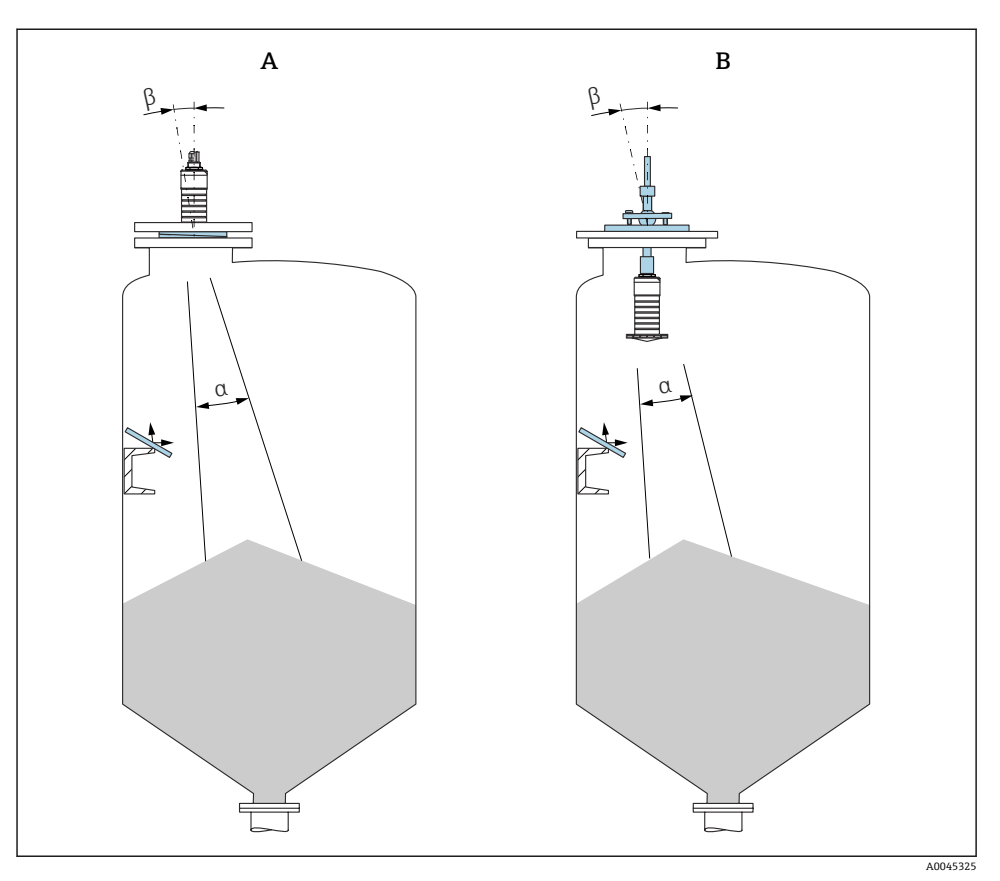

7 传感器垂直于介质仓底

- A 使用可变角度法兰密封圈安装
- B 使用 FAU40 直准仪安装

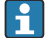

为避免干扰回波,请使用倾斜安装的金属板(如需要)

#### **5.1.5 波束角**

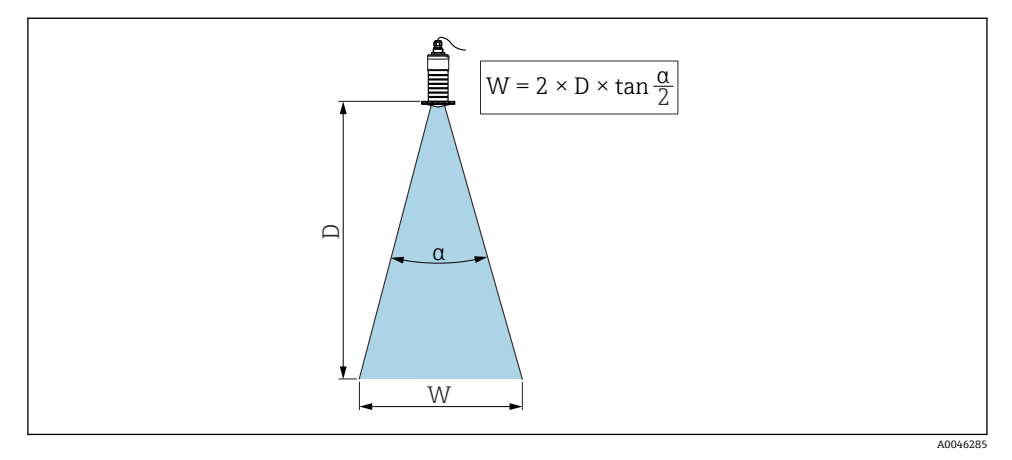

8 波束角 α、距离 D 和波束宽度 W 的相互关系

波束角 α 定义: 雷达波能量密度达到其最大值一半时(3 dB 宽度)的角度。微波会发射至 信号波束范围之外,且可以被干扰物反射。

波束宽度 **W** 取决于波束角 **α** 和距离 **D**。

**带 80 mm (3 in)口径天线,安装或不安装防溢管,波束角 α = 12 °**  $W = D \times 0.21$ 

### **5.1.6 在塑料罐中测量**

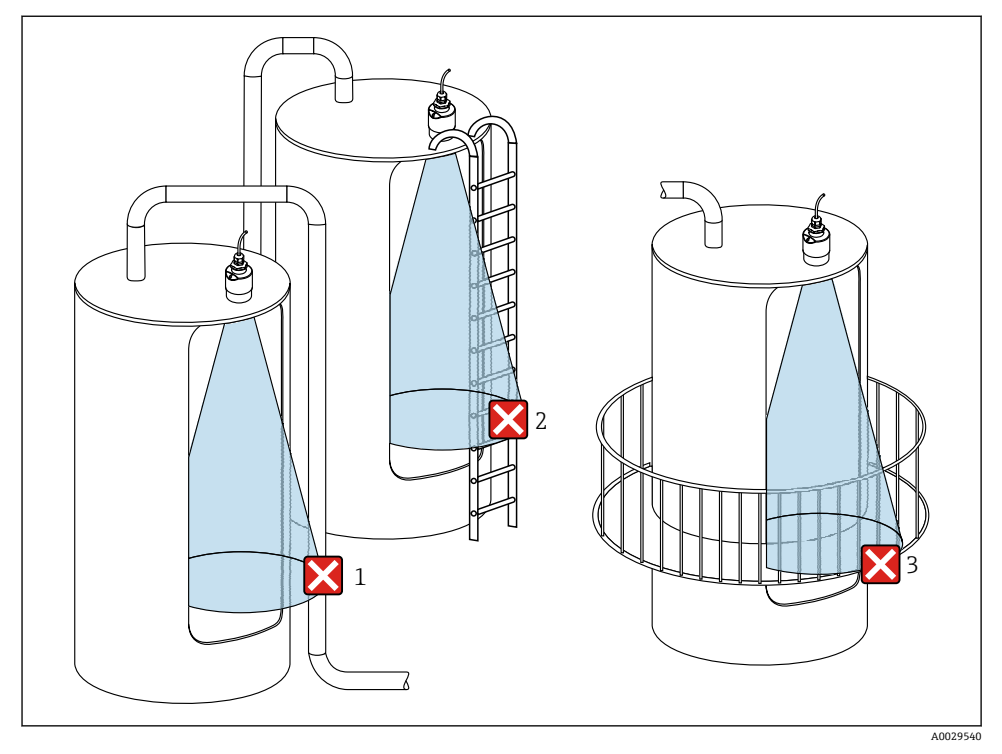

9 在外部装有金属干扰物的塑料罐中测量

- 1 管道
- 2 楼梯
- 3 护栏、围栏

罐体外壁为非导电性材质(例如 GRP)时,罐体外部的干扰装置也会反射微波。 确保信号波束范围内没有导电材质的干扰装置(波束宽度计算参见"波束角"章节)。 详细信息请咨询制造商。

### **5.1.7 防护罩**

户外使用时,建议安装防护罩。

防护罩可以作为附件单独订购,也可以在设备的产品选型表的订购选项"安装附件"中选购。

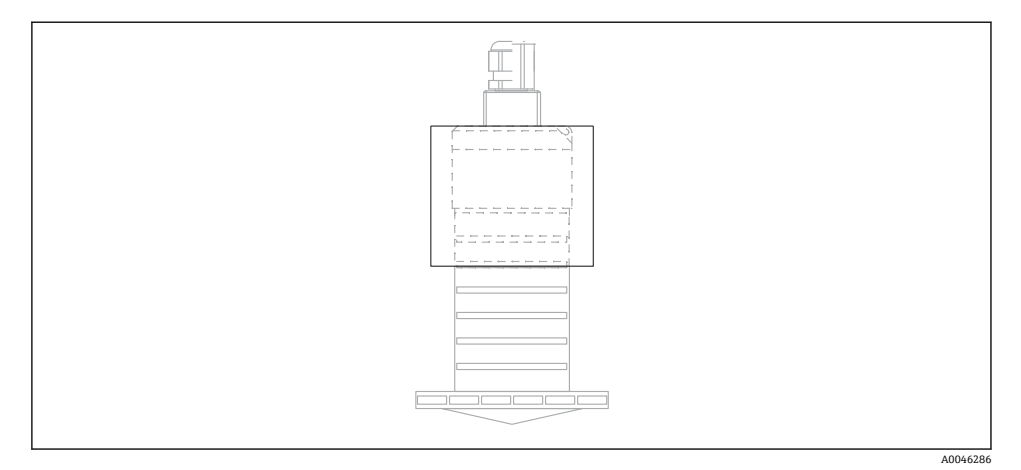

#### ■10 防护罩

传感器未被完全包裹在防护罩内。  $\overline{\mathbf{r}}$ 

### **5.1.8 防溢管的使用**

在自由空间中安装时,以及/或存在传感器被介质浸没的风险时,必须使用防溢管。 测量粗颗粒状物料时,使用防溢管效果最优。

防溢管可以作为附件单独订购,也可以在设备的产品选型表的订购选项"安装附件"中选购。

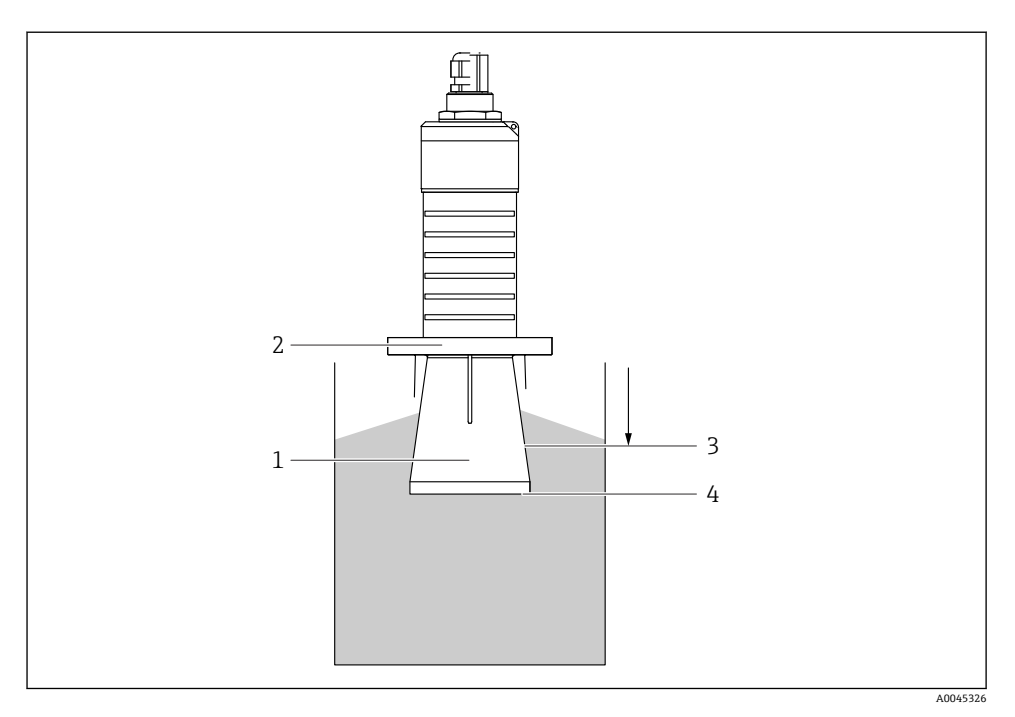

■11 防溢管的功能

- 1 气穴
- 2 O 型圈(EPDM)
- 3 盲区距离
- 4 最高料位

防溢管直接拧在传感器上, 安装 O 型圈进行密封。如果传感器被介质浸没, 防溢管内会形 成气穴,确保准确测量最高料位。防溢管安装位置进入盲区距离,因此无法进行多路回波矢 量分析。

#### **防溢管参数设置**

#### **使用防溢管时的盲区距离设置**

- ‣ 菜单路径:主菜单 → 设置 → 高级设置 → 盲区距离
	- 输入 100 mm (4 in)。

### **安装防溢管且完成盲区距离设置后,执行抑制**

- 1. 菜单路径: 设置→距离调整 比较距离显示值与实际距离,判断是否开始记录干扰回波抑制
- 2. 菜单路径: 设置→抑制距离
	- 确定记录新抑制的最大距离
- 3. 菜单路径: 设置→当前抑制距离
	- 显示已记录的抑制距离

### **5.1.9 使用安装架安装(可调节)**

安装架可以作为附件单独订购,也可以在设备的产品选型表的订购选项"安装附件"中选购。

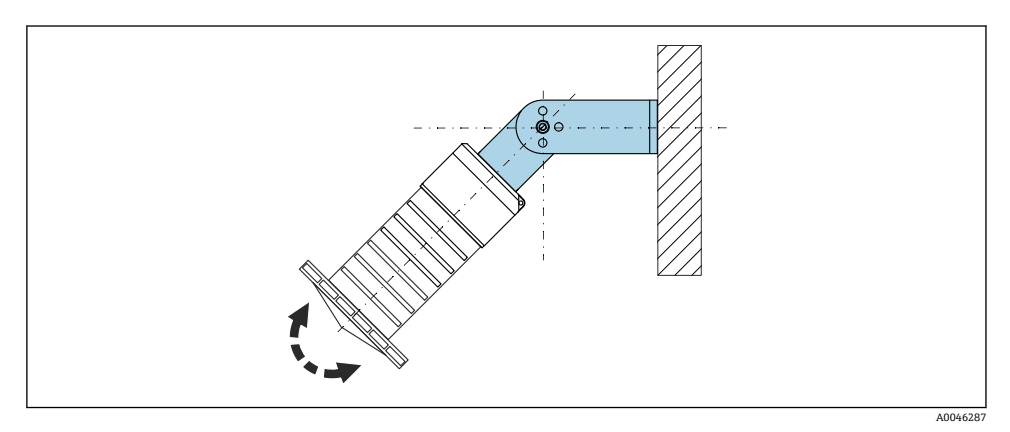

■12 使用安装架安装(可调节)

- 可以安装在墙壁上或罐顶上。
- 使用安装架安装设备时,确保天线垂直于介质表面。

### **注意**

### **安装架和变送器外壳间不允许存在导电连接。**

存在静电荷积聚的风险。

‣ 安装架必须连接至本地等电势系统中。

### **5.1.10 使用悬臂安装(可旋转)**

悬臂、墙装架和安装架可以作为附件订购。

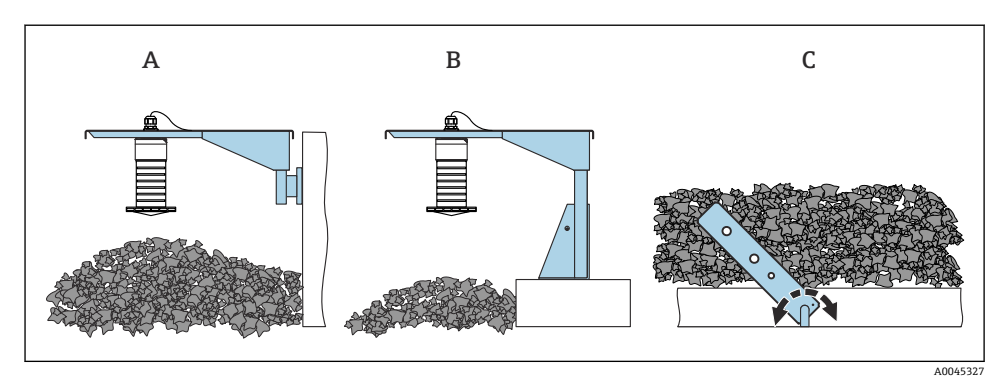

■13 使用悬臂安装(可旋转)

- A 使用悬臂和墙装架安装<br>B 使用悬臂和安装架安装
- B 使用悬臂和安装架安装<br>C 悬臂可以旋转
- 悬臂可以旋转

### **5.1.11 使用水平安装架安装**

安装架可以在设备的产品选型表的订购选项"安装附件"中选购。

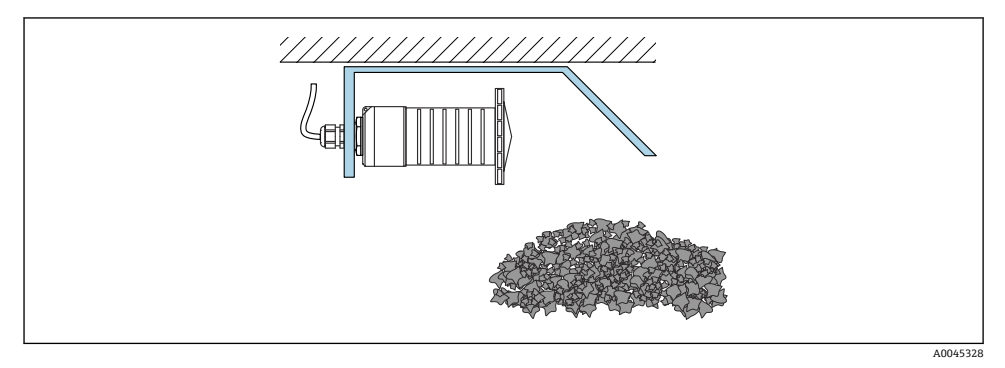

■ 14 使用水平安装架安装(不安装防溢管)

### **5.1.12 使用旋转安装架安装**

可旋转安装架可以在设备的产品选型表的订购选项"安装附件"中选购。

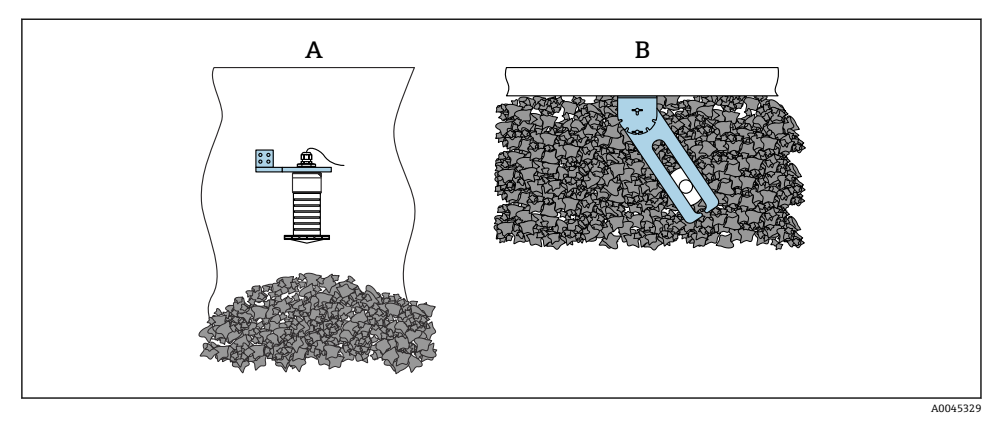

■ 15 使用安装架安装(可旋转、可调节)

- A 使用悬臂和墙装架安装
- B 可旋转和可调节悬臂(将设备对准待测介质)

### **5.1.13 FAU40 调节装置**

使用 FAU40 调节装置后,所有方向上天线最大允许倾斜角度均为 15 °。使用天线角度调节 装置将雷达波束对准固体散料表面。

FAU40 调节装置作为附件提供。

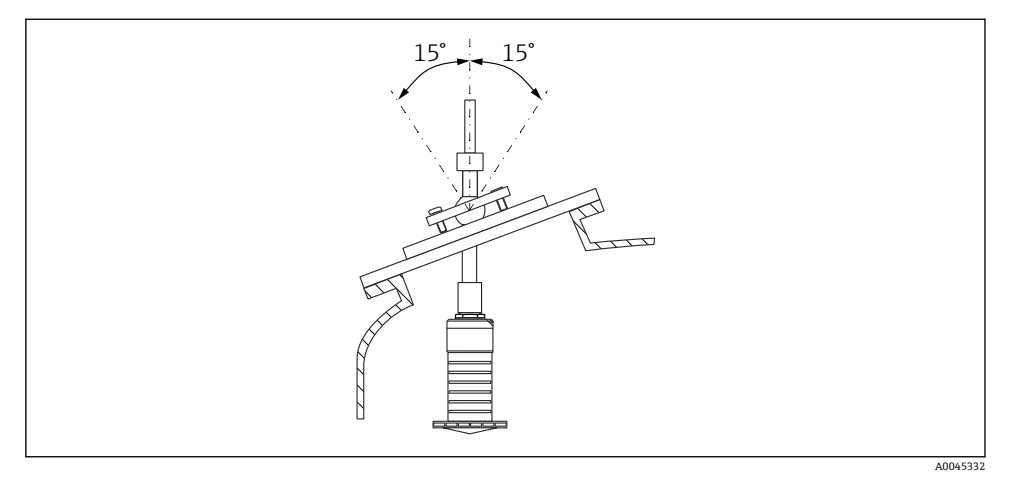

■ 16 带天线角度调节装置的 Micropilot FMR20

### **5.1.14 可变角度法兰密封圈**

使用可变角度法兰密封圈,将雷达波束对准固体散料表面。 可变角度法兰密封圈可以在设备的产品选型表的订购选项"安装附件"中选购。

<span id="page-23-0"></span>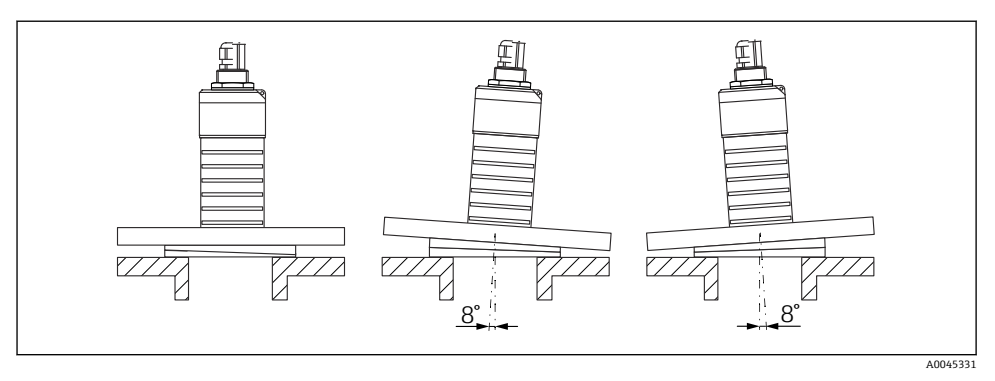

■ 17 Micropilot FMR20, 带可变角度法兰密封圈

# **5.2 安装后检查**

 设备或电缆是否完好无损(外观检查)? 是否采取充足的测量设备防护措施,避免直接日晒雨淋? 设备是否牢固固定?

# <span id="page-24-0"></span>**6 电气连接**

# **6.1 电缆分配**

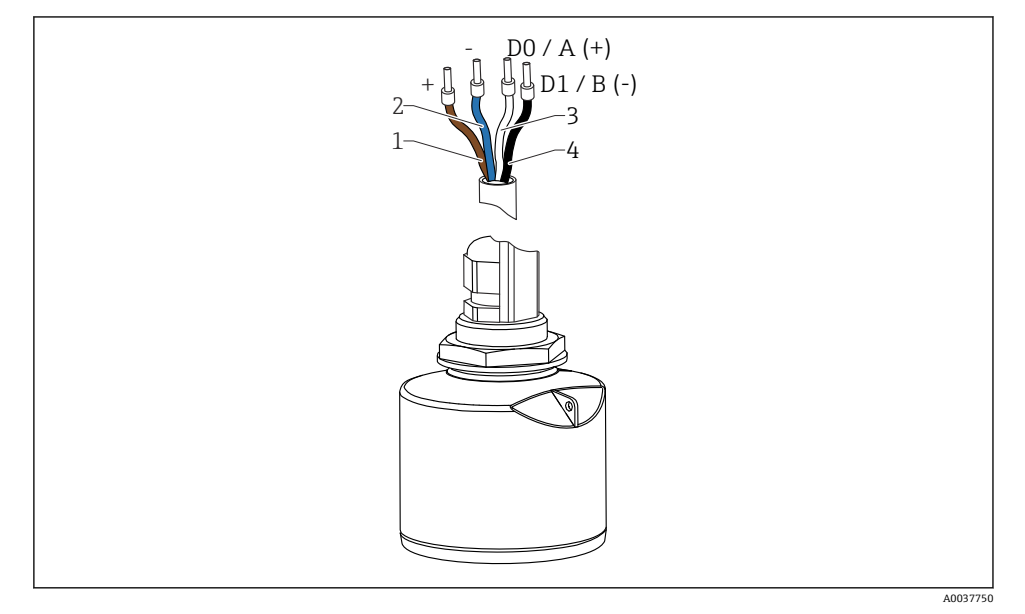

■ 18 FMR20 Modbus 的电缆连接

- 1 正极,棕线
- 2 负极,蓝线
- 3 Modbus DO/A (+), 白线
- 4 Modbus D1/B(-),黑线

# **6.2 供电电压**

## $5...30V_{\text{DC}}$

需要外接电源。

### **电池供电**

允许关闭传感器的 Bluetooth®蓝牙无线通信功能,这样能够延长电池的使用寿命。

### **电势平衡**

无需采取特殊措施确保电势平衡。

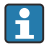

Endress+Hauser 提供多种型号的电源供用户选择。

# <span id="page-25-0"></span>**6.3 连接设备**

### **6.3.1 Modbus RS485 信号回路连接**

RS485 信号回路接线符合 RS485-IS 技术规范, 允许在危险区中使用。

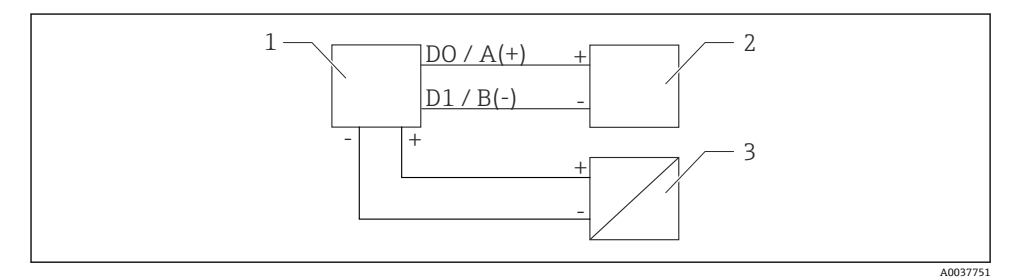

**■ 19 Modbus RS485** 信号回路连接

- 1 Modbus 设备
- 2 Modbus 主站/RTU
- 3 电源

RS485 总线上最多可以连接 32 个用户。

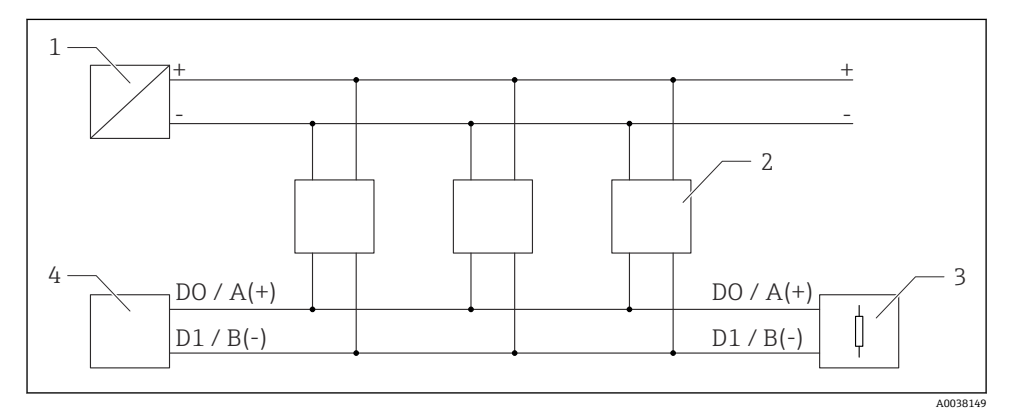

- **20 Modbus RS485** 信号回路连接 (多用户)
- 1 电源
- 2 Modbus 设备
- 3 总线端接
- 4 Modbus 主站/RTU

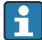

| 必须使用 A 型现场总线电缆, 电缆长度不超过 1200 m (3 937 ft)。 如果将设备安装在危险区中,电缆长度不得超过 1000 m (3281 ft)。 RS485 总线的两端必须连接终端电阻。

#### <span id="page-26-0"></span>**6.3.2 Modbus RS485 总线终端电阻**

遵照 RS485-IS 规范连接总线终端电阻。

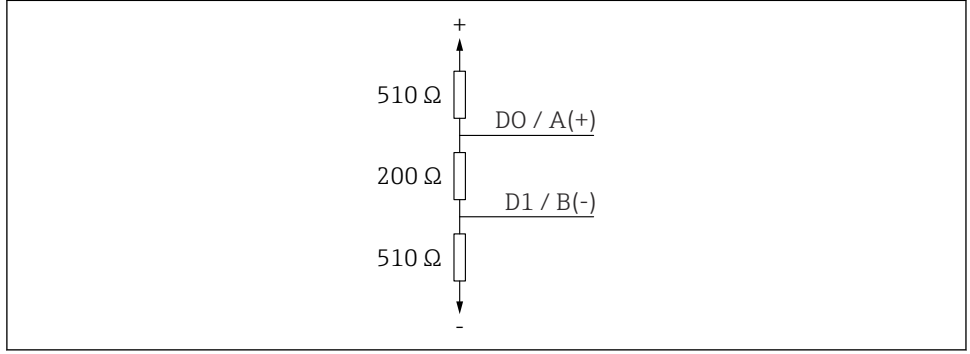

**21 总线终端电阻连接, 符合 RS485-IS 规范** 

# **6.4 连接后检查**

 设备或电缆是否完好无损(外观检查)? 安装后的电缆是否已经完全不受外力影响? 所有缆塞是否均牢固拧紧? 供电电压是否与铭牌参数一致? 无极性反接功能,接线端子分配是否正确?

# **7 可操作性**

# **7.1 操作方式**

- Modbus
- 采用 Bluetooth®蓝牙无线技术的 SmartBlue (app)
- ■引导式菜单, 提供调试软件中各个功能参数的简要说明

A0038150

# <span id="page-27-0"></span>**7.2 通过 Bluetooth®蓝牙无线技术操作**

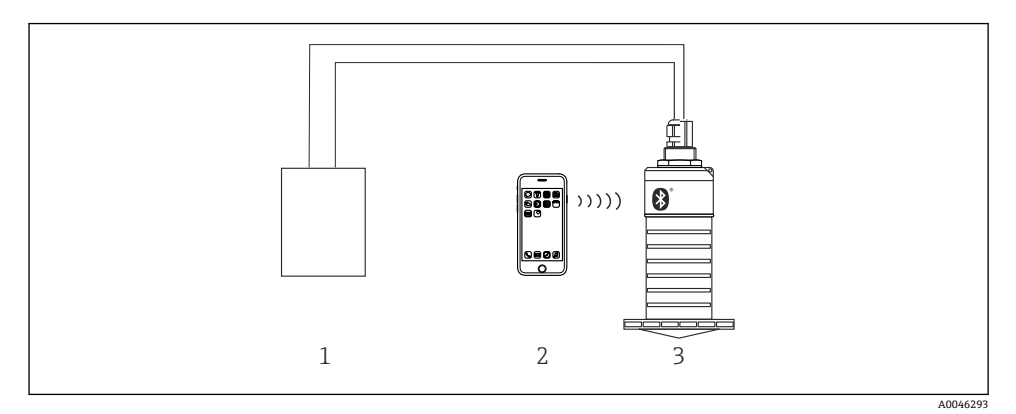

■ 22 通过 Bluetooth®蓝牙无线技术实现远程操作

- 1 变送器供电单元
- 2 智能手机或平板电脑, 安装有 SmartBlue (app)
- 3 变送器,采用 Bluetooth®蓝牙无线技术

# **7.3 通过 Modbus 通信实现远程操作**

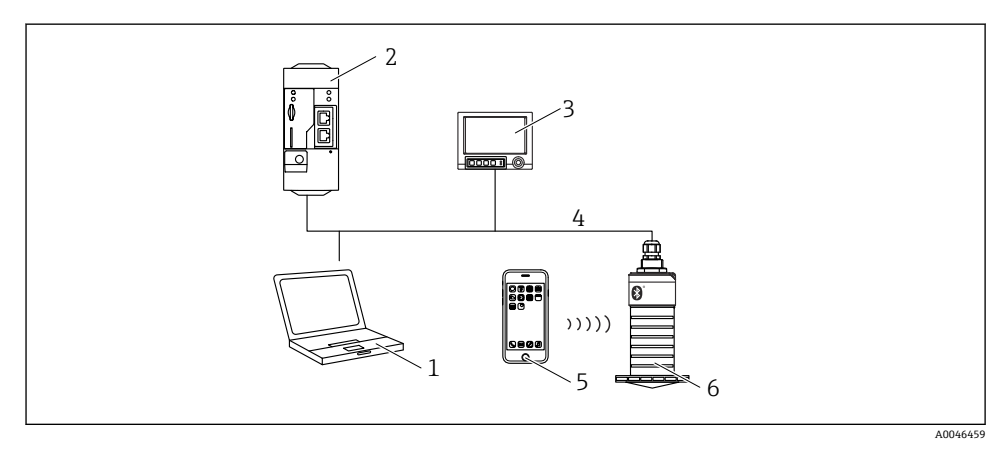

#### ■ 23 通过 Modbus 通信实现远程操作

1 计算机,安装有 Modbus 调试软件(用户应用程序、终端应用程序等)

- 2 Modbus 远程终端单元(例如 Fieldgate FXA42)
- 3 Memograph M RSG45 高级数据管理仪
- 4 Modbus RS485 通信
- 5 智能手机/平板电脑, 安装有 SmartBlue (app)
- 6 变送器, Modbus 通信, 采用 Bluetooth®蓝牙无线技术

# <span id="page-28-0"></span>**8 通过 Modbus 通信实现系统集成**

# **8.1 Modbus RS485 信息**

### **8.1.1 Modbus 设置**

用户可以通过 Bluetooth 蓝牙接口和 Modbus 通信进行下列设置。

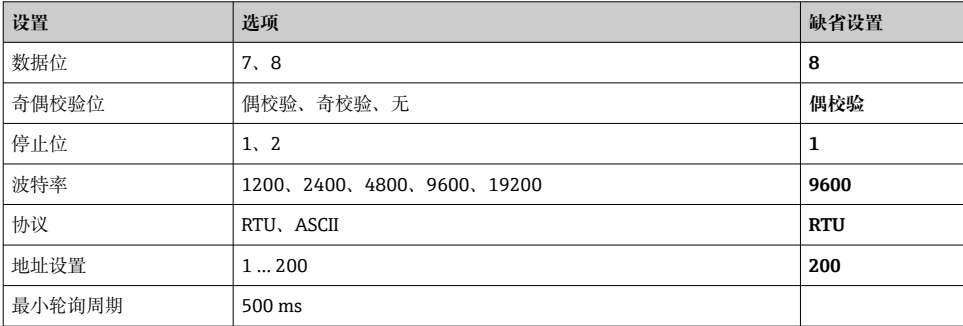

### **8.1.2 Modbus 功能码**

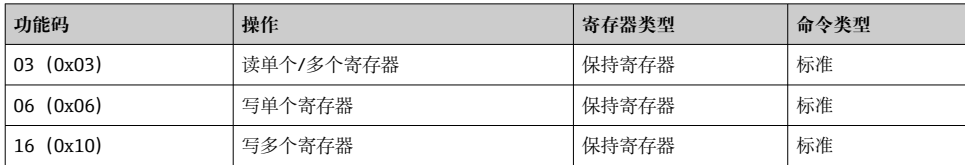

#### **8.1.3 MODBUS 异常**

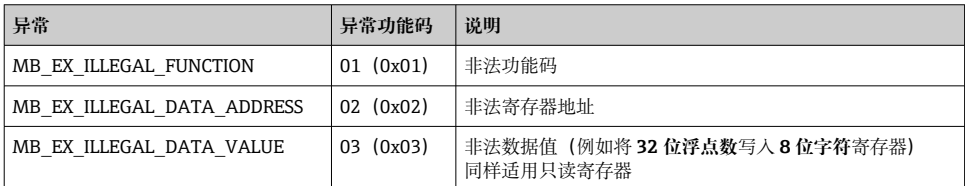

## **8.1.4 Modbus 特殊数据类型**

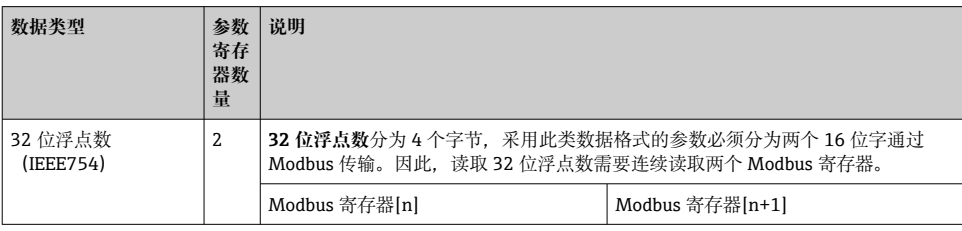

<span id="page-29-0"></span>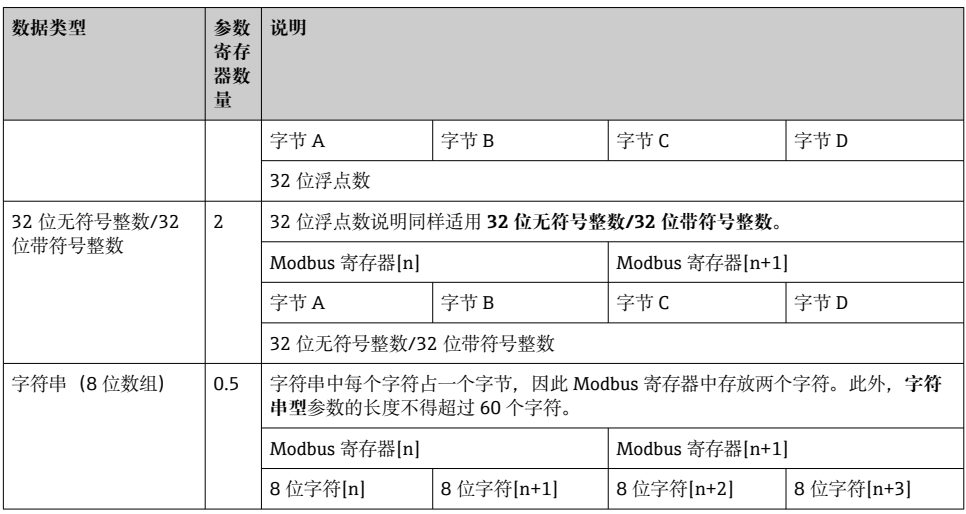

# **8.2 Modbus 通信传输的测量变量**

8 个主要过程参数映射为 Burst 参数, 占用最前面几位 Modbus 地址。因此, 单次传输中可 以完成上述参数的读操作。所有参数均为 32 位浮点数。

Memograph M RSG45 或 Fieldgate FXA30B 用作 Modbus 主站时,寄存器地址加 1。 用作其他通信主站时,上述规则同样适用。

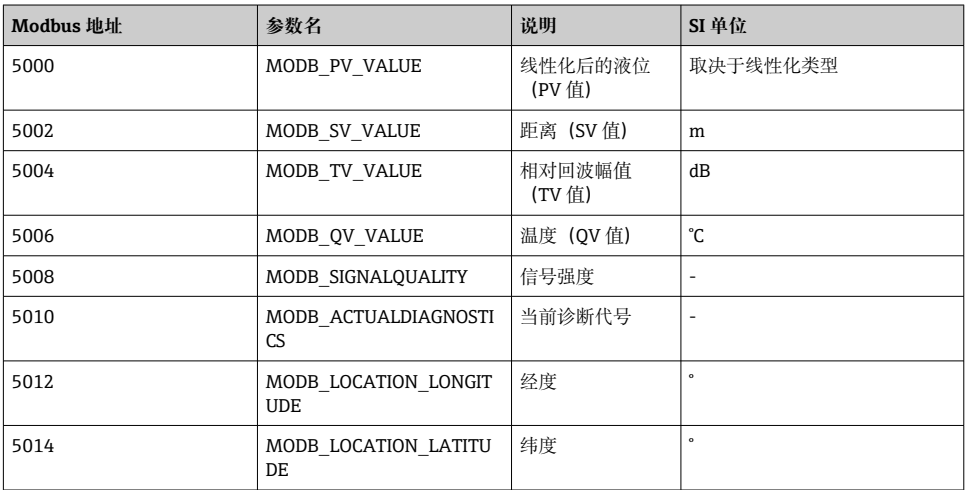

 $\overline{\mathbf{r}}$ 

# <span id="page-30-0"></span>**9 调试和操作**

进行测量点调试前,首先完成安装后检查和连接后检查。

# **9.1 通过 SmartBlue(App)调试**

### **9.1.1 设备要求**

只有带蓝牙功能的设备(蓝牙模块在工厂预装或后续加装)才能使用 SmartBlue 进行调 试。

### **9.1.2 SmartBlue 的系统要求**

### **SmartBlue 的系统要求**

SmartBlue 的获取途径: Google Play Store (Android 设备) 或 iTunes Store (iOS 设备)

- iOS 设备: iPhone 4S 或 iOS9.0 及以上版本、iPad2 或 iOS9.0 及以上版本、iPod Touch 5 或 iOS9.0 及以上版本
- Android 设备: Android 4.4 KitKat 及以上版本和 Bluetooth® 4.0

### **9.1.3 SmartBlue App**

1. 扫描二维码, 或在 App Store 的搜索栏中输入"SmartBlue"。

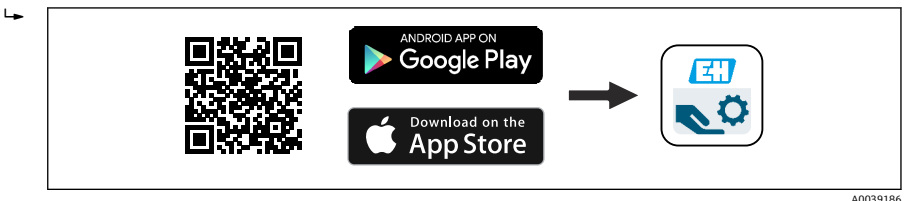

网 24 下载链接

- 2. 启动 SmartBlue。
- 3. 在显示列表中选择设备。
- 4. 输入登陆信息:
	- 用户名:admin 密码: 设备的序列号
- 5. 点击图标查询详细信息。
- 首次成功登录后,请修改密码! F

## **9.1.4 SmartBlue 中的包络线显示**

可以在 SmartBlue 中显示和记录包络线。

### **除了包络线外,还可以显示下列参数值:**

- D:距离
- L:液位
- A:幅值

• 截图保存显示包络线(支持缩放功能)

● 视频记录完整包络线 (未进行缩放)

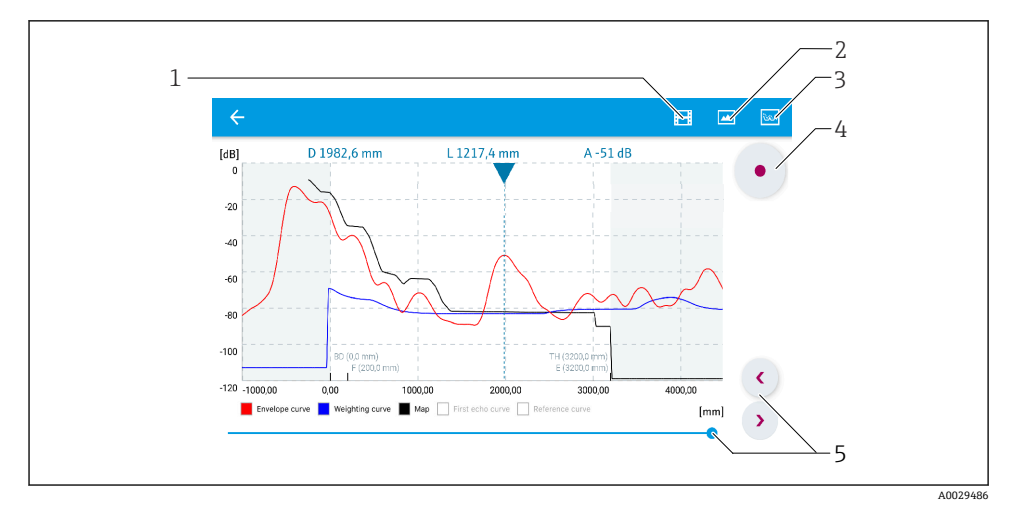

■ 25 实例: Android 设备使用 SmartBlue 显示包络线

- 视频记录
- 屏幕截图
- 显示抑制菜单
- 开始/停止视频记录
- 显示时间轴

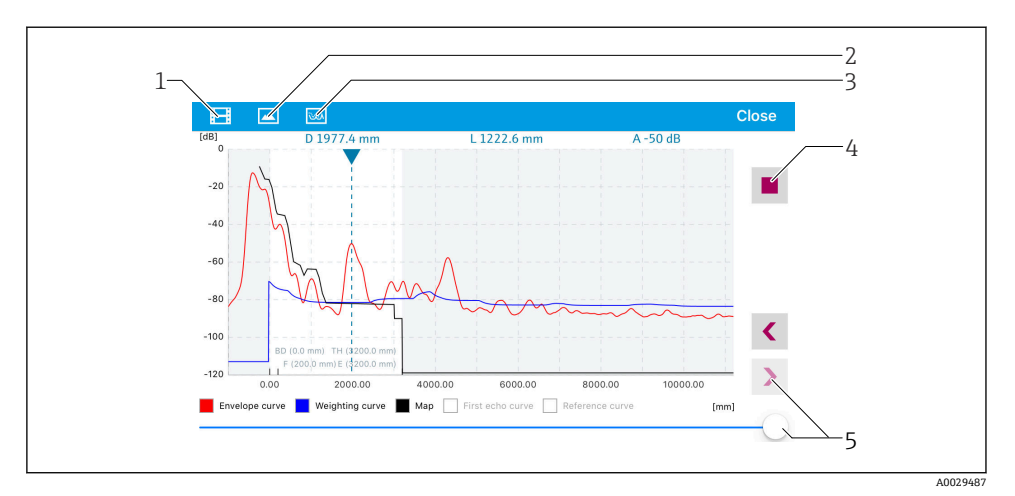

■ 26 实例: iOS 设备使用 SmartBlue 显示包络线

- 
- 1 视频记录<br>2 屏幕截图 2 屏幕截图
- 3 显示抑制菜单<br>4 开始/停止视频
- 4 开始/停止视频记录<br>5 显示时间轴
- 5 显示时间轴

# <span id="page-33-0"></span>**9.2 通过调试软件进行料位测量设置**

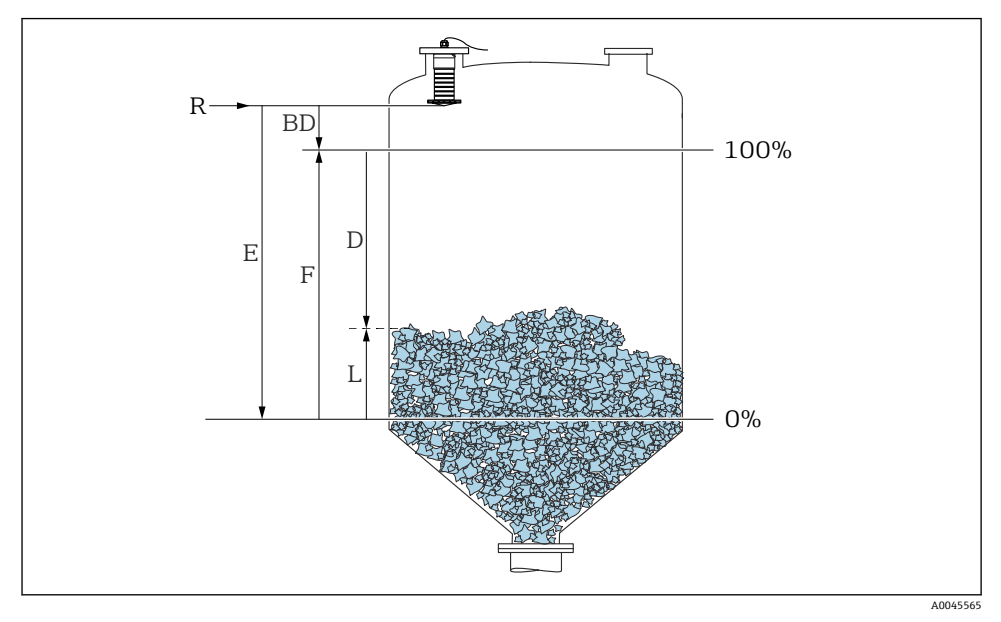

图 27 固体散料料位测量的设置参数

- R 测量参考点
- D 距离
- L 物位
- E 空标(零点)
- F 满标(满量程)
- BD 盲区距离

### **9.2.1 通过 SmartBlue 操作**

- 1. 菜单路径: 设置→距离单位
	- 选择距离计算单位
- 2. 菜单路径: 设置→空标
	- 设置空标距离 E(参考点 R 至最低液位间的距离)
- 3. 菜单路径: 设置→满标
	- 设置满标距离 F(满量程:最高液位减去最低液位)
- 4. 菜单路径:设置 → 距离
	- 显示参考点(法兰下端面或传感器螺纹底部)与当前液位测量值之间的距离 D
- 5. 菜单路径: 设置→距离调整
	- 比较距离显示值与实际距离,判断是否开始记录干扰回波抑制
- <span id="page-34-0"></span>6. 菜单路径:设置 → 抑制距离
	- 确定记录新抑制的最大距离
- 7. 菜单路径: 设置→ 当前抑制距离 显示已记录的抑制距离
- 8. 设置 → 距离调整
- 9. 菜单路径: 设置→物位
	- 显示液位测量值 L
- 10. 菜单路径: 设置→信号强度
	- 显示分析回波的信号强度

# **10 诊断和故障排除**

# **10.1 常见错误**

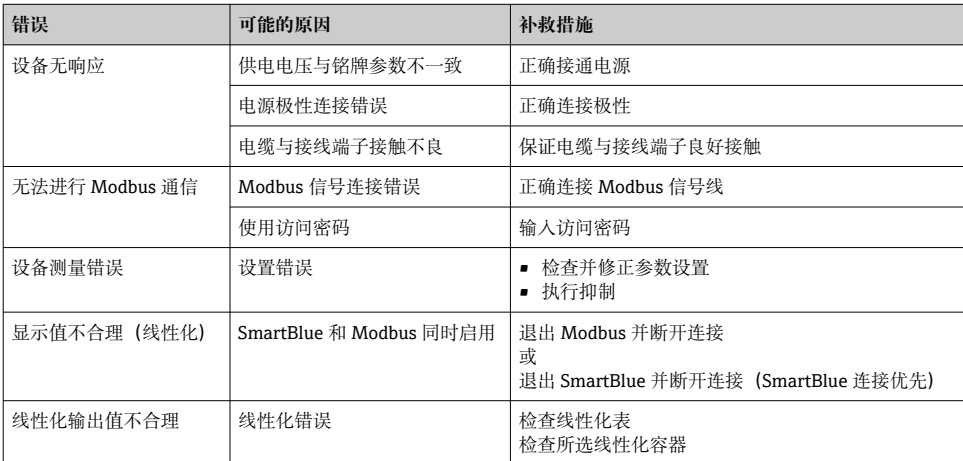

# **10.2 SmartBlue 操作错误**

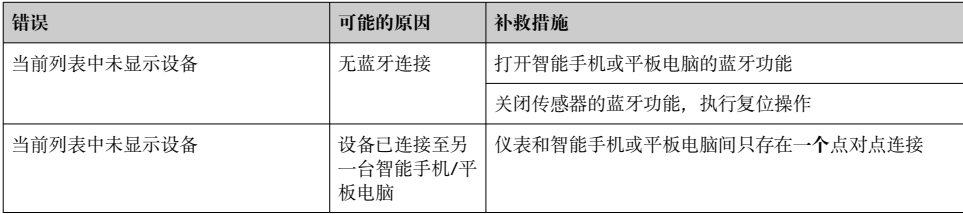

<span id="page-35-0"></span>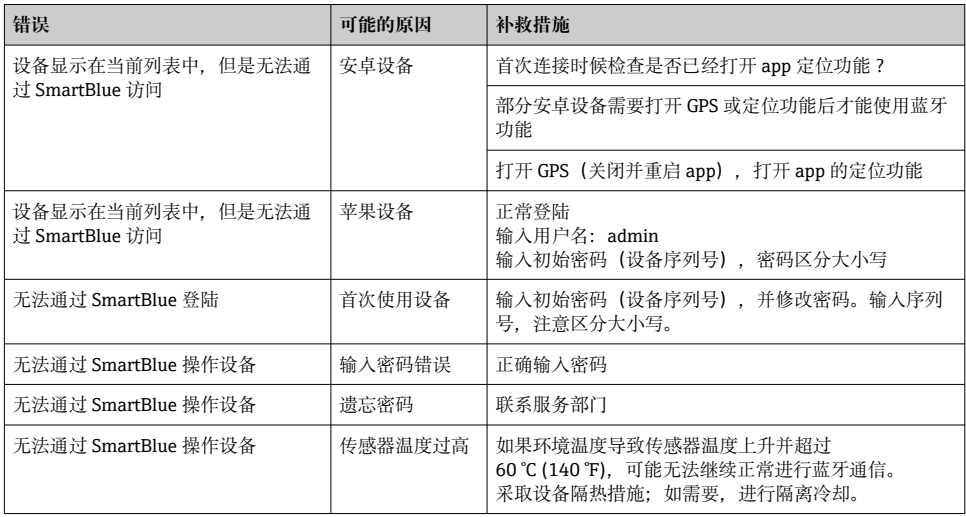

# **10.3 调试软件中的诊断事件**

发生诊断事件时,调试软件的左上方状态区中显示状态信息,同时显示事件类别图标,符合 NAMUR NE 107 标准:

- 故障(F)
- 功能检查(C)
- 非工作状态(S)
- 需要维护(M)

### **查看补救措施**

- ‣ 菜单路径:**诊断** 菜单
	- 在**当前诊断信息** 参数中纯文本显示诊断事件

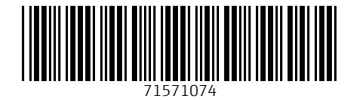

www.addresses.endress.com

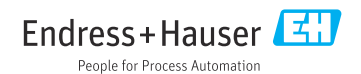